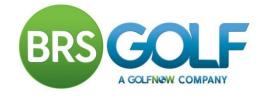

## How do I Add, Edit and Delete a Booking?

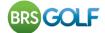

## How do I book a tee time?

Click on the Members Booking Link (usually on your Golf Club's Website). You will be presented with a page similar to the one shown below.

| BRSCOLF                                                                                                    | BRS Golf Club                         |
|----------------------------------------------------------------------------------------------------|---------------------------------------|
|                                                                                                    | HOME                                  |
| Members' Internet Golf Reservation Service                                                                                                    |                                       |
| Welcome to the <b>BRS Golf Club</b> Internet Golf Reservation Service. This service allows members to book a<br>instant on-screen and email confirmation of their booking. | a tee time over the Internet and get  |
| This booking service is an integral part of the club's live computerised booking system, hence tee time av-<br>to the second from anywhere in the world.                   | ailability is accurate and up to date |
| To use this service you will need a username and password.                                                                                                    |                                       |
| Click here to register to use the booking system.                                                                                                    |                                       |
| Click here to book a tee time if you are registered to use this service. <b>BOOK A TEE TIME</b>                                                                            |                                       |
| Help Documents and Videos                                                                                                    |                                       |
| How do I register to use the Booking System?                                                                                                    |                                       |
| To go to the login screen click on BOOK A TEE TIME >                                                                                                    |                                       |

| BRSGOLF                                                             | BRS Golf Club |
|---------------------------------------------------------------------|---------------|
|                                                                     | HOME          |
| User Login                                                          | Неір          |
| Enter your Username and Password to sign in.                        |               |
| Enter Username and Password                                         |               |
| Username*: Enter your 8 digit GUI or ILGU number as your username.  |               |
| Password*:                                                          |               |
| Login                                                               |               |
| Forgot password?                                                    |               |
| If you do not have a username or password, you must first register. |               |
| CLICK HERE TO REGISTER                                              |               |
| Online Booking Software provided by BRS Golf                        |               |

Enter your Username and password and click Login to proceed. If you do not know your Username and password please contact your club.

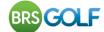

| BRSCOLF                                                                                                    | BRS Golf Club                     |
|----------------------------------------------------------------------------------------------------|-----------------------------------|
|                                                                                                    | НОМЕ                              |
| Member's Booking Information                                                                                                    | Help                              |
| SACK SHOME CLOG OUT                                                                                                    | Stephen Hutchinson MY ACCOUNT 🔰 💫 |
| Competition Purse Balance : £10.00 View Competition Purse Transactions                                                                                                    |                                   |
| Casual Golf Bookings                                                                                                    |                                   |
| Members can book 2 tee times per day.                                                                                                    |                                   |
| You can book a tee time subject to the following restrictions:<br>You can book <b>Mon-Sun</b> after <b>05:00</b> until <b>01-Jan-2020</b> up to <b>7</b> day(s) in advance.<br>You can book <b>Mon-Sun</b> after <b>05:00</b> until <b>01-Jan-2020</b> up to <b>7</b> day(s) in advance. |                                   |
| Click here to book a tee time BOOK A TEE TIME >                                                                                                    |                                   |
| Competition Golf Bookings                                                                                                    |                                   |
| The following Competitions have been set up for members to book on-line.<br>Click on the competition you want to play in to go to the timesheet.                                                                                                    |                                   |
| GolfNow Championship - Sat 17 Oct 2015, 08:00 - 16:00<br>Booking becomes available to members on Sun 11 Oct 2015 at 16:00<br>Booking becomes available at the club house on Sun 11 Oct 2015 at 16:00                                                                                     |                                   |
| Sunday Medal - Sun 18 Oct 2015, 08:00 - 16:00<br>Booking becomes available to members on Sun 18 Oct 2015 at 16:00<br>Booking becomes available at the club house on Sun 18 Oct 2015 at 16:00                                                                                             |                                   |

Displayed on this screen are the rules for Casual Booking and Competitions that are available to book online. Competitions in Green are live and available to book online. Competitions in red are not live yet. To book casual golf click BOOKATEETIME . For a competition, click on the name of the competition you wish to enter.

| BRS GOL                                     | F            |          |              | IJ       | 1          | H                 | 1       |         |       |       | BRS | Golf Clu   | b    |
|---------------------------------------------|--------------|----------|--------------|----------|------------|-------------------|---------|---------|-------|-------|-----|------------|------|
|                                             |              |          |              |          |            |                   |         |         |       |       |     |            | HOME |
| October 2                                   | 015          |          | < Ja         | n Feb Ma | ar Apr May | 2015<br>/ Jun Jul | Aug Sep | Oct Nov | Dec > |       |     |            |      |
| 🤇 васк 🛛 🔇                                  | HOME         | ) 🤇 L(   | DG OUT       |          |            |                   |         |         |       |       |     | MY ACCOUNT |      |
| Each cell in the tal<br>To view availabilit | y for a diff | erent mo | nth, click o |          |            | in this c         | olumn   | 15      | 16    | 17    | 18  |            |      |
| 14 We                                       |              |          |              |          |            |                   |         |         |       |       |     |            |      |
| 15 Th                                       |              |          |              |          |            |                   |         |         |       |       |     |            |      |
| 16 Fr                                       | M            |          |              |          |            |                   |         |         |       |       |     |            |      |
| 17 Sa                                       | ccccc        | ccccc    | ccccc        | ccccc    | ccccc      | ccccc             | ccccc   | ccccc   | ccccc | ccccc | c   |            |      |
| 18 Su                                       | ccccc        | ccccc    | ccccc        | ccccc    | ccccc      | ccccc             | ccccc   | ccccc   | ccccc | ccccc | c   |            |      |
| 19 Mo                                       |              |          |              |          |            |                   |         |         |       |       |     |            |      |
| 20 Tu                                       |              |          |              |          |            |                   |         |         |       |       |     |            |      |

You will now see a table which gives an overview of availability for the current month. To select a day that you want to book, click on the date on the left hand column.

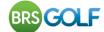

| BRS                                                           | <b>COL</b>                              | F                                                                                      |                                                              | J                                         | THE A                                           |                | В        | RS Golf Club                                               |
|---------------------------------------------------------------|-----------------------------------------|----------------------------------------------------------------------------------------|--------------------------------------------------------------|-------------------------------------------|-------------------------------------------------|----------------|----------|------------------------------------------------------------|
|                                                               |                                         |                                                                                        |                                                              |                                           |                                                 |                |          | HOM                                                        |
| Mon 19                                                        | 9 Oct                                   | 2015                                                                                   | <                                                            |                                           | Oct<br>u Mo Tu We Th Fr S<br>8 19 20 21 22 23 2 |                |          | Nov<br>We Th Fr <mark>Sa Su Mo Tu</mark><br>4 5 6 7 8 9 10 |
| < BACK                                                        |                                         | HOME                                                                                   | LOG OUT                                                      | REFRESH >                                 | Server Time: 09                                 | :46:27         |          | MY ACCOUNT                                                 |
| Casual G<br>Members                                           | olf Bool<br>are only                    | y for a different                                                                      | day, click the i                                             | month or day ta                           | you want to play.<br>abs in the navigatio       | n table above. |          |                                                            |
| C <b>asual G</b><br>Members<br>You have                       | olf Bool<br>are only<br>booked          | / for a different<br>kings<br>/ permitted to b<br>0 tee times on                       | day, click the i<br>ook <b>2</b> tee time<br>this day.       | month or day t                            | abs in the navigatio                            |                | Diaver 4 | Book                                                       |
| C <b>asual G</b><br>Members<br>You have                       | olf Bool<br>are only<br>booked          | / for a different<br>kings<br>/ permitted to b<br>0 tee times on<br>Res. Name          | day, click the i<br>ook 2 tee time<br>this day.<br>Res. Type | month or day ta<br>s per day.<br>Player 1 | abs in the navigatio                            | Player 3       | Player 4 | Book                                                       |
| C <b>asual G</b><br>Members<br>You have                       | olf Bool<br>are only<br>booked<br>Holes | / for a different<br>kings<br>/ permitted to b<br>0 tee times on<br>Res. Name          | day, click the r<br>ook 2 tee time<br>this day.<br>Res. Type | month or day ta<br>s per day.<br>Player 1 | abs in the navigatio                            | Player 3       |          |                                                            |
| Casual G<br>Members<br>You have                               | olf Bool<br>are only<br>booked<br>Holes | y for a different<br>kings<br>y permitted to b<br>0 tee times on<br>Res. Name<br>All 1 | day, click the r<br>ook 2 tee time<br>this day.<br>Res. Type | month or day ta<br>s per day.<br>Player 1 | abs in the navigatio                            | Player 3       |          |                                                            |
| Casual G<br>Members<br>You have<br>Tee Time<br>08:00          | olf Bool<br>are only<br>booked<br>Holes | y for a different<br>kings<br>y permitted to b<br>0 tee times on<br>Res. Name<br>All 1 | day, click the r<br>ook 2 tee time<br>this day.<br>Res. Type | month or day ta<br>s per day.<br>Player 1 | abs in the navigatio                            | Player 3       |          | play                                                       |
| C <b>asual G</b><br>Members<br>You have                       | olf Bool<br>are only<br>booked<br>Holes | y for a different<br>kings<br>y permitted to b<br>0 tee times on<br>Res. Name<br>All 1 | day, click the r<br>ook 2 tee time<br>this day.<br>Res. Type | month or day ta<br>s per day.<br>Player 1 | abs in the navigatio                            | Player 3       |          | Book Now                                                   |
| Casual G<br>Members<br>You have<br>Tee Time<br>08:00<br>08:10 | olf Bool<br>are only<br>booked<br>Holes | y for a different<br>kings<br>y permitted to b<br>0 tee times on<br>Res. Name<br>All 1 | day, click the r<br>ook 2 tee time<br>this day.<br>Res. Type | month or day ta<br>s per day.<br>Player 1 | abs in the navigatio                            | Player 3       |          | Book Now<br>Book Now                                       |
| Casual G<br>Members<br>You have<br>Tee Time<br>08:00<br>08:10 | olf Bool<br>are only<br>booked<br>Holes | y for a different<br>kings<br>y permitted to b<br>0 tee times on<br>Res. Name<br>All 1 | day, click the r<br>ook 2 tee time<br>this day.<br>Res. Type | month or day ta<br>s per day.<br>Player 1 | abs in the navigatio                            | Player 3       |          | Book Now       Book Now       Book Now                     |

You will then be presented with the timesheet for that day. Adjacent to the time you wish to play, click the Book Now button to book a tee time.

| BRSGOLF                                                                                                    | BRS Golf Club       |
|----------------------------------------------------------------------------------------------------|---------------------|
|                                                                                                    | HOME                |
| Enter Booking Details for Monday, 19-Oct-2015,                                                                     | 08:10 Help          |
| SACK SACK IC HOME IC LOG OUT                                                                                       | MY ACCOUNT          |
| You have 3 minutes to complete your booking, otherwise this time will be released for so Player Details Player 1 : | meone else to book. |
|                                                                                                    |                     |
| Player 2 :     •       Player 3 :     Byrne, James P       Player 4 :     Byrne, John       Byrne, John            |                     |
| Byrne, Luke Confirm Box Byrne, Mark Byrne, Noel Byrne, Noel                                                        |                     |
| BRS GOL<br>Byrne, Peter<br>Byrne, Philip                                                                           |                     |
| Byrne, Seamus<br>Byrne, Shane                                                                                      |                     |

Enter your booking details (player's names) by clicking the dropdowns. Please note that the player making the booking must be Player 1. A 'Buddy List' of the players you book regularly will appear at the top of the list of members.

Click on **Confirm Booking**. If you have registered an email address, you will be sent a confirmation email after confirming your booking.

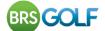

## How do I Edit or Delete a Tee Time Booking?

You can edit any part of a tee time booking you made. If your tee time was booked by another member you can only edit your own name. Click on BOOK A TEE TIME > and navigate to the timesheet for the day of your booking. Your booking is highlighted in green with an Edit button to the right.

| BRS                 | SOL                         | F                              |               | J                              | THE A                                               |                | BRS                 | Golf Club                                               |
|---------------------|-----------------------------|--------------------------------|---------------|--------------------------------|-----------------------------------------------------|----------------|---------------------|---------------------------------------------------------|
|                     |                             |                                |               |                                |                                                     |                |                     | HOME                                                    |
| Mon 1               | 9 Oct                       | t 2015                         |               |                                | Oct<br>Su Mo Tu We Th Fr Si<br>18 19 20 21 22 23 24 |                |                     | Nov<br>Th Fr <mark>Sa Su Mo Tu</mark> ><br>5 6 7 8 9 10 |
| SACK                |                             | HOME                           | LOG OUT       | REFRESH >                      | Server Time:<br>09:59:22                            | Stephen        | Hutchinson<br>(BRS) | MY ACCOUNT 🔰 🔰                                          |
| Casual G<br>Members | olf Boo<br>are on<br>booked | ,                              | ok 2 tee time | s per day.                     | tabs in the navigation<br>Player 2                  | Player 3       | Player 4            | Book                                                    |
|                     |                             |                                |               |                                | rs must report                                      |                |                     | av                                                      |
|                     | Sunri                       | se 07:58 AM                    | chibers c     |                                | is must report                                      |                | op before pr        |                                                         |
| 08:00               |                             |                                |               |                                |                                                     |                |                     | Book Now                                                |
| 08:10               | 18                          | Stephen<br>Hutchinson<br>(BRS) | Member        | Stephen<br>Hutchinson<br>(BRS) | Shane<br>Ringwood                                   | Fintan Fanning | Roger Tyrrell       | Edit                                                    |
| 08:20               |                             |                                |               |                                |                                                     |                |                     | Book Now                                                |
| 08:30               |                             |                                |               |                                |                                                     |                |                     | Book Now                                                |
| 08.40               |                             |                                |               |                                |                                                     |                |                     | Book Now                                                |

Click Edit. A screen appears allowing you to change the booking you made but only the players you booked in (in this case Player 1, 2, 3 and 4).

| BRS GOL           | F             |                      |                                      | BR                          | S Golf Club<br>Home |
|-------------------|---------------|----------------------|--------------------------------------|-----------------------------|---------------------|
| Enter Boo         |               |                      | Monday, 19-Oct-20                    |                             | Help                |
| C BACK            | HOME          | C LOG OUT            |                                      | Stephen Hutchinson (BRS)    | MY ACCOUNT          |
| You have 3 minute | s to comple   | te your booking, o   | otherwise this time will be released | I for someone else to book. |                     |
|                   |               | Player Detail        | s                                    |                             |                     |
| Player 1 : Hutch  | ninson (BRS   | i), Stephen 🔻        | Check box to remove player           |                             |                     |
| Player 2 : Ring   | vood, Shan    | e 🔻                  | Check box to remove player           |                             |                     |
| Player 3 : Fann   | ing, Fintan   | ٣                    | Check box to remove player           |                             |                     |
| Player 4 : Tyrre  | ll, Roger     | ۲                    | Check box to remove player           |                             |                     |
| Confirm Booking   | Online Bookir | ng Software provideo | l by BRS Golf                        |                             |                     |

Use the dropdown to select another member or guest. To remove a player simply tick the check

box. To delete an entire booking, tick the check box beside each name. Click on Confirm Booking

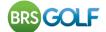

## How do I Change Personal Information?

If you wish to update any of your account information, such as your password or email address, simply click **MY ACCOUNT**. This button will only be shown once you are logged in.

| BRSGOLF                                                                                                    | BRS Golf Club                 |
|----------------------------------------------------------------------------------------------------|-------------------------------|
|                                                                                                    | НОМЕ                          |
| Member's Booking Information                                                                                                    | Help                          |
|                                                                                                    | Stephen Hutchinson MY ACCOUNT |
| Competition Purse Balance : £10.00 View Competition Purse Transactions                                                                         |                               |
| Casual Golf Bookings                                                                                                    |                               |
| Members can book 2 tee times per day.                                                                                                    |                               |
| You can book a tee time subject to the following restrictions:<br>You can book Mon Sun after 05:00 until 01 Jan 2020 up to 7 day(s) in advance |                               |
| Lindate .                                                                                                    |                               |

Change your details and click Update to save and return to the previous screen.

If you have forgotten your password, go to the Login screen and click Forgot Password.

| Jser Lo                     | ogin                                                    |  |
|-----------------------------|---------------------------------------------------------|--|
| inter your Us               | sername and Password to sign in.                        |  |
|                             | Enter Username and Password                             |  |
| Username*:                  | Enter your 8 digit GUI or ILGU number as your username. |  |
| Password*:                  |                                                         |  |
|                             | Login                                                   |  |
| orgot passw<br>you do not l | have a username or password, you must first register.   |  |

Enter your registered email address, click Send Password and you will receive an email with a password reminder. If you have any questions or problems, please contact the club office.